Міністерство аграрної політики та продовольства України Білгород-Дністровський державний аграрний технікум

# Memoduuni ekasieku до проведення лекційного заняття на тему:

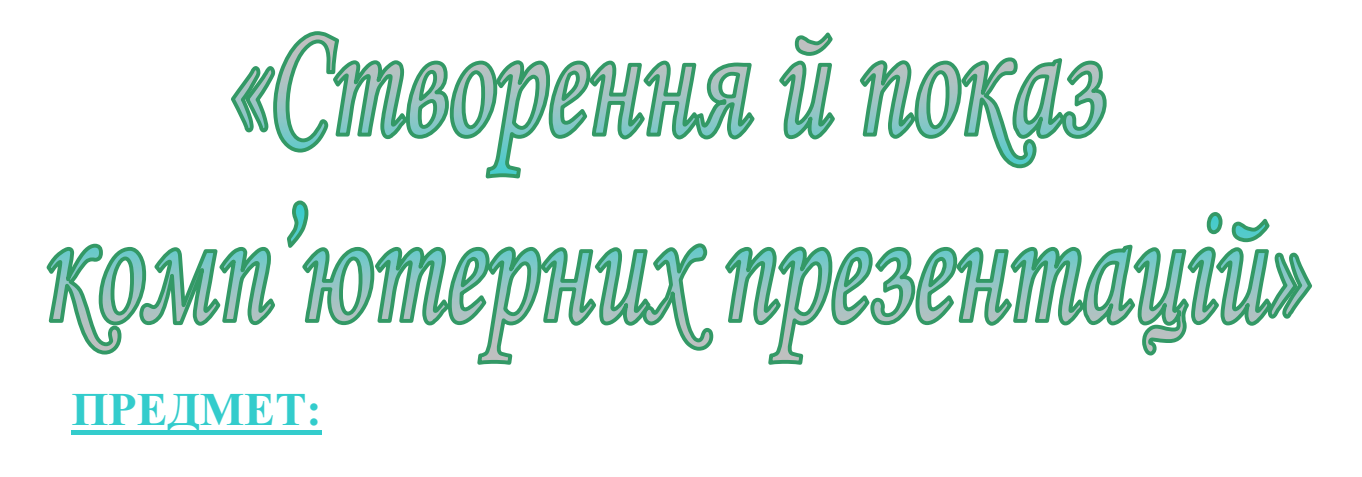

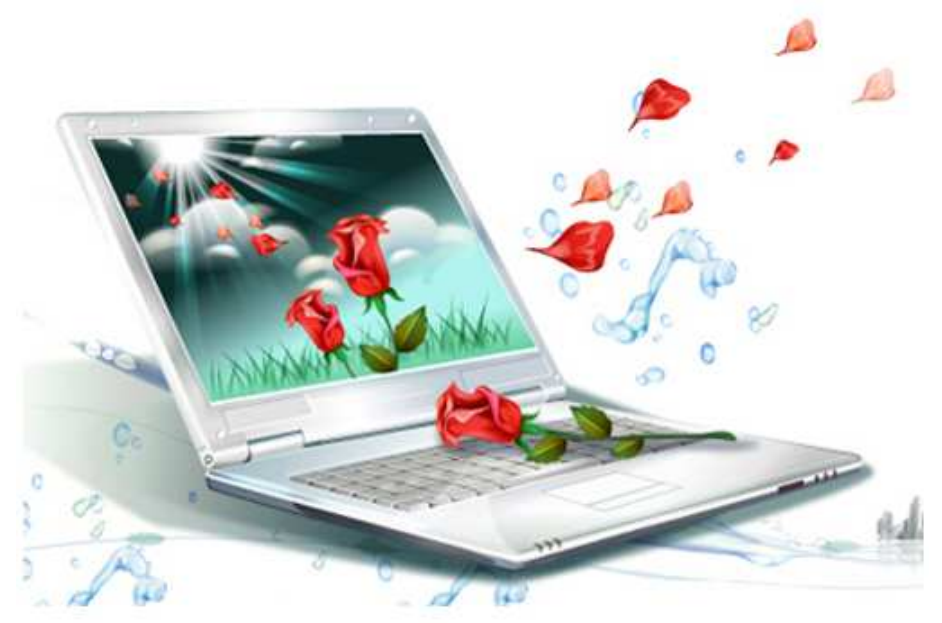

«Інформатика»

Б-Дністровський 2012 р.

#### ХІД ЗАНЯТТЯ:

#### І. Організаційний етап. (2 хв.)

#### Епіграф до заняття:

«Придбання будь-якого пізнання завжди корисне для розуму, бо він зможе відкинути безплідне і зберегти хороше. Адже жодну річ не можна ні любити, ні ненавидіти, якщо спочатку її не пізнати». Леонардо да Вінчі

На попередніх заняттях ви вивчали досить цікаві теми: «Основні поняття інформатики», «Текстовий процесор», а зараз ми познайомимось ще з однією дуже цікавою та захоплюючою прикладною програмою MS PowerPoint, а також навчимось створювати цікаві анімаційні презентації та відеокліпи (потокові презентації), використовуючи можливості програми Windows Movie Maker.

Насамперед давайте розглянемо основні поняття цих тем.

#### ІІ. Мотивація навчальної діяльності. Повідомлення теми заняття. (5 хв.)

#### Плакати:

«Немає нічого сильнішого за знання, воно завжди і в усьому переважає…» Платон.

«Кожен день, який ви не поповнили своєї освіти хоч би маленьким, але новим для вас шматком знання.... вважайте безплідно і неповоротно для себе загиблим…» К. С. Станиславський

З кожним роком комп'ютер стає усе більш незамінним і усе більш доступним для кожної людини. Відповідно зростає популярність і попит до програмного ринку і до технічних характеристик ЕОМ.

 Користувачі стають вимогливішими: програми створюються з максимальними можливостями для здобуття найкращого результату в найбільш короткі терміни і з максимальним комфортом в роботі. Звідси їх величезна кількість і різноманітність.

 На жаль, учбова програма не в силах охопити навіть їх соту частину, і тому хлопцям було заздалегідь запропоновано зробити вибір: яким програмним продуктом, що вивчається за програмою, найефективніше можливо буде виконати рекламу даної продукци. А це текстовий редактор Microsoft Word, табличний редактор Microsoft Excel, система управління базами даних Microsoft Access, графічний редактор Paint і програма Power Point. Кожна з перерахованих програм є потужним інструментом для вирішення завдань певного типа і, яка саме повинна підійти найефективніше для вирішення даного зараз завдання повинні визначити самі хлопці, причому, обов'язково пояснивши, чому була вибрана саме конкретна програма.

Сьогодні я запрошую Вас у подорож, але не зовсім просту, наша подорож буде трохи казковой, але дуже захоплюючою та пізнавальною. На чудовому кораблі я пропоную Вам відправитися у далеку дорогу. Тільки для цієй подорожі нам потрібен капітан, штурман та боцман.

Студенти обирають екіпаж корабля. Капітану вручається карта. ІІІ. Пояснення нового матералу. (45 хв)

### 1. ІСТОРІЯ ВИНИКНЕННЯ

Ідея PowerPoint з'явилася у Роберта Гаскінса (Bob Gaskins), студента університету Берклі, який вирішив, що століття графічних інтерфейсів, що наступило, може провести революцію в дизайні і створенні презентаційних матеріалів. У 1984 році Гаскінс приєднався до компанії Forethought і найняв розробника Денніса Остіна (Dennis Austin). Боб і Денніс об'єднали зусилля і створили програму Presenter. Денніс створив оригінальну версію програми з Томом Рудкіним (Tom Rudkin). Пізніше Боб вирішив змінити ім'я на PowerPoint, яке і стало назвою кінцевого продукту.

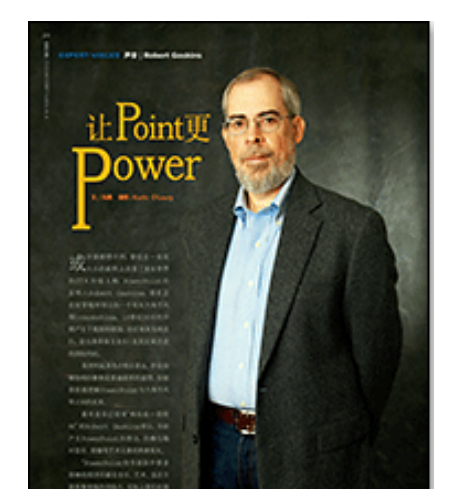

Рис. 1. Роберт Гаскінс (Robert Gaskins)

У 1987 році вийшов PowerPoint 1.0 для Apple Macintosh. Він працював в чорно-білих кольорах. Незабаром з'явилися кольорові Macintosh і нова версія PowerPoint не забарилася. Програмне керівництво з першою редакцією було унікальне. Це була книга синього кольору в твердій палітурці. Компанія Forethought вважала, що це краще ніж купа виконуваних файлів допомоги на комп'ютері і інструкцій в електронному вигляді. Але оновлення інструкції було необгрунтовано дороге. Ідея з подібними книгами була незабаром залишена.

Пізніше в 1987 році Forethought і її продукт були куплені Microsoft за \$14 млн. У 1990 році вийшла версія для Windows. З 1990 року PowerPoint став стандартом в наборі програм Microsoft Office.

У 2002 році вийшла версія PowerPoint, яка не тільки була включена в пакет Microsoft Office XP, але також розповсюджувалася як окремий продукт. У нім з'явилися такі функції, як порівняння і змішення змін в презентації, можливість задавати шляхи анімації для індивідуальних форм, створення пірамідальних, радіальних і цільових діаграм, а також кругів Ейлера, панель завдань для перегляду і вибору об'єктів буфера обміну, захист презентації паролем, автоматична генерація фотоальбому, а також «розумні теги» для швидкого вибору формату тексту, скопійованого в презентацію.

Microsoft PowerPoint 2003 не сильно відрізняється від попередника. Він збільшує ефективність роботи в групі і тепер має можливість створення «Пакету для CD», який легко дозволяє скопіювати презентацію з мультимедійним змістом і переглядача на компакт-диск диск.

Поточна версія PowerPoint 2007 додає основні зміни в інтерфейс програми і збільшує графічні можливості.

### 2. ПРИЗНАЧЕННЯ, ФУНКЦІЇ ПІА ОСОБЛИВОСПІ ВИКОРИСТАННЯ ПРЕЗЕНТАЦІЙ

Презентація (від англ. «presentation» – подання, вистава) – це набір картинок-слайдів на певну тему, які зберігаються у файлі спеціального формату. На кожному слайді можна вміщувати довільну текстову, графічну, відеоінформацію, анімацію, стереозвук, як синтезований, так і записаний із мікрофона. Презентації легко створювати за допомогою програми MS PowerPoint.

Презентації можна демонструвати по-різному:

- на кожному комп'ютері в комп'ютерному класі,
- на кіноекрані за допомогою мультимедійного проектора,
- на телеекрані великого формату.

За структурою презентації поділяють на лінійні та розгалужені.

Презентації лінійної структури створюються для послідовного викладання матеріалу з використанням мультимедійних засобів. Вони мають містити лише головні положення повідомлення, які допомагають усвідомити його зміст, та ілюстрації.

Презентації, які можна використовувати під час узагальнення й систематизації знань та для визначення рівня навчальних досягнень учнів, завдяки гіпертекстовим посиланням найчастіше мають *розгалужену структуру*. Працюючи з ними за своїм робочим місцем, учень має змогу опрацьовувати запропонований матеріал з урахуванням індивідуальних здібностей.

Під час створення презентацій бажано врахувати вимоги до змісту презентації.

На перший погляд сучасні комп'ютерні презентації нагадують дуже популярні колись діафільми, діапозитивами яких тепер є комп'ютерні слайди, а сам комп'ютер виконує роль діапроектора. Роль презентацій у сучасних умовах ведення бізнесу постійно зростає: навіть декілька років тому на великих виставках лише одиниці експонатів супроводжувались демонстраційним матеріалом, тепер без нього неможливо уявити жоден поважний стенд.

Термін презентація походить від англійського «рrеsепtаtion» - показ. Зазвичай презентація є слайд-фільмом із рекламно-інформаційним змістом, орієнтованим на певну категорію глядачів.

Застосовують презентації не лише у торгово-економічній діяльності, а й з навчальною метою, без них не обходиться захист курсових, дипломних, наукових робіт. Крім того, бурхливо розвивається ще одна галузь застосування - презентації у всесвітній інформаційній мережі Іntеrnet.

Безперечним лідером серед програм створення презентацій є Місrоsoft PowerPoint із пакета Місrosoft Оffiсе.

Оскільки там, де є комп'ютери, є і найпопулярніші програми пакету Microsoft Office.

 На сьогоднішній день програма PowerPoint - інструмент, що самий популярніший, для візуального представлення інформації. За повідомленнями експертів, без використання цієї програми не приймається рішення ні в одній хоч трохи помітній корпорації. Програма усе більш щільно входить в сферу рекламного бізнесу.

 На перший погляд сучасні комп'ютерні презентації нагадують дуже популярні колись діафільми, діапозитивами яких тепер є комп'ютерні слайди, а сам комп'ютер виконує роль діапроектора. Роль презентацій у сучасних умовах ведення бізнесу постійно зростає: навіть декілька років тому на великих виставках лише одиниці експонатів супроводжувались демонстраційним матеріалом, тепер без нього неможливо уявити жоден поважний стенд.

 Термін презентація походить від англійського «рrеsепtаtion» - показ. Зазвичай презентація є слайд-фільмом із рекламно-інформаційним змістом, орієнтованим на певну категорію глядачів.

 Застосовують презентації не лише у торгово-економічній діяльності, а й з навчальною метою, без них не обходиться захист курсових, дипломних, наукових робіт. Крім того, бурхливо розвивається ще одна галузь застосування - презентації у всесвітній інформаційній мережі Іntеrnet. Безперечним лідером серед програм створення презентацій є Місrоsoft PowerPoint із пакета Місrosoft Оffiсе.

Головне вікно програми мало чим відрізняється від вікон інших програм, що працюють у середовищі Windows. Тут теж присутні заголовок, головне меню з 9-ти пунктів: Файл, Правка, Вид, Вставка, Формат, Сервис, Показ слайдов, Окно, Справка, також є панелі інструментів, робоче поле, область задач, стрічка стану тощо.

Ліворуч кожного слайда розташоване поле, яке закладками перемикається на режим структури або режим слайдів. Режим структури необхідний для ознайомлення зі структурою презентації та її зміни. Самі слайди у значно зменшеному вигляді показані у режимі слайдів.

Режим сортувальника необхідний для визначення порядку черговості слайдів, редагування ефектів та часових інтервалів їх появи. Пересування слайда тут здійснюється мишею, для швидкого переходу в режим редагування слайду достатньо двічі натиснути по ньому мишею.

Внизу під слайдом присутнє текстове поле для нотаток, куди можна ввести коментар до слайда.

Режим показу здійснює демонстрацію презентації.

Панелі інструментів можна активізувати за допомогою контекстного меню (те саме можна зробити і викликом з меню Вид/Панели инструментов). Внизу під контекстним меню знаходиться панель Рисование. Кнопка Действия дає змогу повернути/зсунути об'єкти, визначити порядок взаємного розташування і накладання об'єктів, та багато інших корисних опцій. Кнопка Автофигуры містить дев'ять груп різних об'єктів: від ліфи, стрілок до виносок та керуючих кнопок. Решта кнопок служать для додання на слайд надписів, рисунків, діаграм, об'єктів WordArt, задання кольору, ефекту тіні тощо.

Верхні панелі інструментів (Стандартная і Форматирование) не становлять особливого інтересу для користувача: тут продубльовані команди меню Файл, можна встановити масштаб відображення, налаштувати шрифт, колір тексту, задати нумерований чи маркований список тощо.

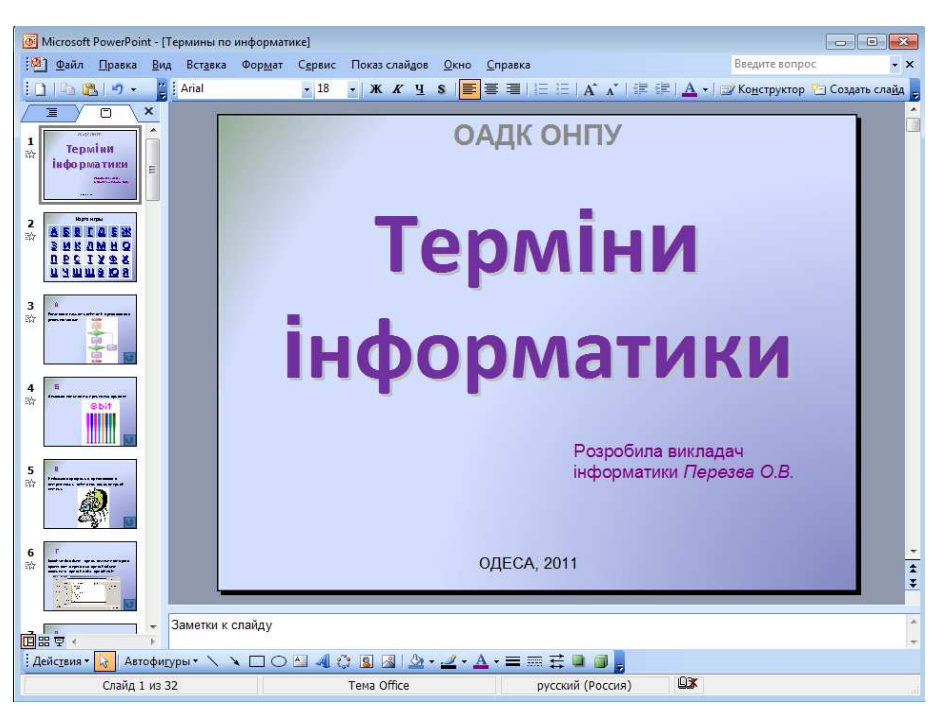

#### Інтерфейс програми Місrоsoft PowerPoint

На малюнку зображено зовнішній вигляд робочого вікна програми Місrоsoft PowerPoint, його основні елементи та панелі інструментів.

### 7. СТВОРЕННЯ ПРЕЗЕНТАЦІЇ

Після завантаження PowerPoint справа з'являється панель (рис.2), яка дозволяє відкрити наявну презентацію або створити нову різниим способами.

За допомогою Мастера автосодержания можна швидко створити презентацію, використовуючи шаблони наявних варіантів презентацій.

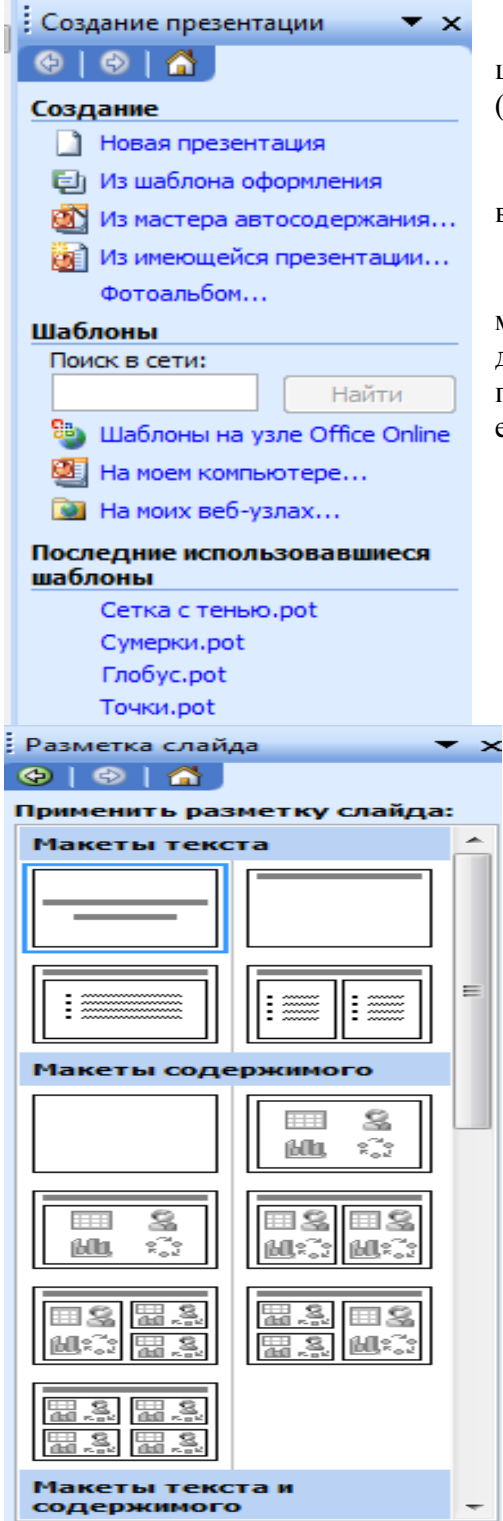

Другий режим Шаблон оформления. Це готовий шаблон, який необхідно заповнити певним чином, додавши (за потреби) слайди з графікою чи діаграмами.

Найчастіше створюють презентацію з чистої сторінки, вибравши *Новая презентация*.

Виконавши команду Формат - Разметка слайда, можна вибрати розмітку (рис.3). Для першого слайда доцільно вибрати макет Титульный слайд. Можна вибрати порожній слайд, а потім вміщувати в нього потрібні елементи.

Рис. 2. Панель, яка з'являється після завантаження PowerPoint

Рис. 3. Вибір розмітки слайду

#### Порада Перед створенням презентації бажано:

1) Визначити тему та призначення презентації

2) Створити схему (сценарій) презентації

3) Спланувати зміст усіх слайдів, їх стиль.

### 8. ЕЛЕМЕНТИ СЛАЙДОВОЇ ПРЕЗЕНТАЦІЇ

Основними елементами слайдової презентації є слайди, замітки та заголовки.

На кожному слайді можна вмістити такі елементи: заголовки, основний текст, графічні об'єкти (ефекти WordArt, рисунки з бібліотеки ClipArt Gallery чи прочитані з файла, автофігури, організаційні діаграми, об'єкти WordArt, таблиці, діаграми) елементи мультимедіа (відеокліпи, звукові кліпи з файлів чи дикторські тексти), дату, час, текст колонтитула, номер слайда, кнопки керування процесом демонстрації.

ClipArt Gallery – це одна з прикладних програм Microsoft Office, яка забезпечує доступ до стандартних бібліотек і об'єднує в собі такі об'єкти: Рисунки, Звуки и Фильмы. Ця бібліотека відкрита, тобто до неї можна включати свої об'єкти.

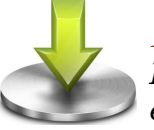

#### Порада

Після створення першого слайда презентації краще її зберегти. І взагалі – процедуру збереження повторюйте якомога частіше.

9. ЗБЕРЕЖЕННЯ ПРЕЗЕНТАЦІЇ

Для збереження презентації необхідно виконати таку послідовність дій:

Файл – Сохранить (Сохранить как) – вибрати шлях, де зберігатиметься файл, та ввести ім'я файла, де зберігатиметься презентація (рис.4).

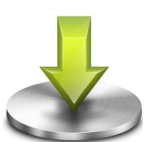

#### Порада

Ім'я файла вибирайте згідно з тематикою презентації. Стандартне розширення презентації – ppt.

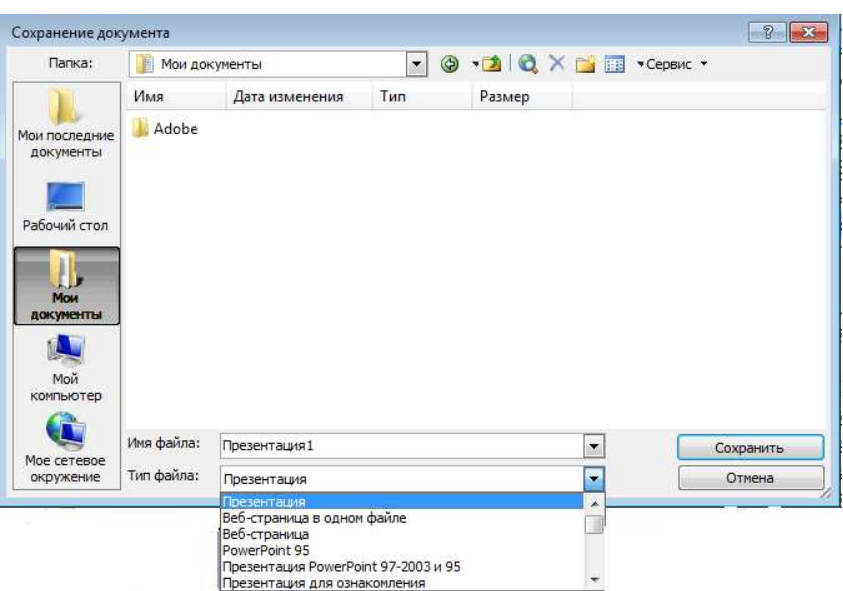

#### Рис.4. Збереження презентації

### 10. ЗАСТОСУВАННЯ ШАБЛОНУ ОФОРМЛЕННЯ СЛАЙДА

Формат/ Применить шаблон оформления/ вибрати необхідний шаблон оформлення слайда

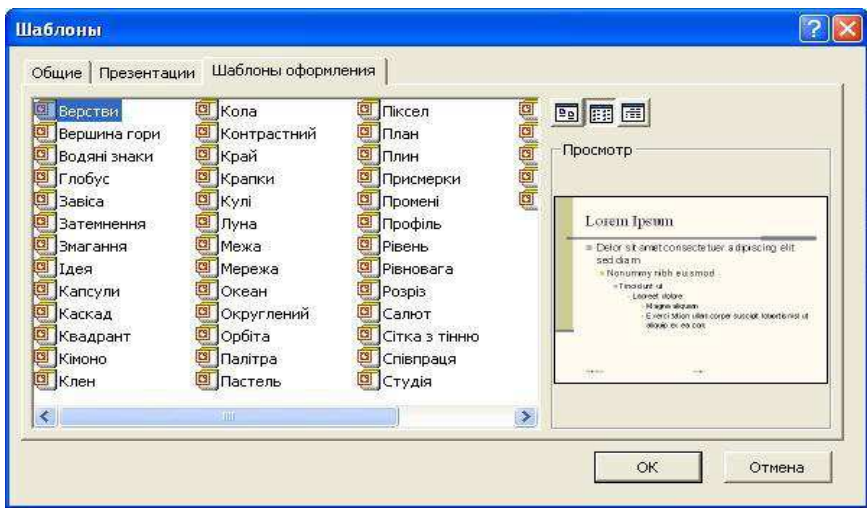

Рис.5. Застосування шаблону оформлення слайда

### 11. ВСПІАВКА ПІЕКСПІУ ДО СЛАЙДА

На титульну сторінку можна вставити текст WordArt. Для цього необхідно виконати такі дії: Вставка/ Рисунок/ Объект WordArt (або на панелі інструментів Рисование (звичайно вона знаходиться внизу екрана) вибрати кнопку Добавить объект WordArt). У вікні Коллекция WordArt вибрати необхідний стиль тексту (рис.6). після цього ввести необхідний текст. За бажанням можна змінити тип, розмір та накреслення шрифту.

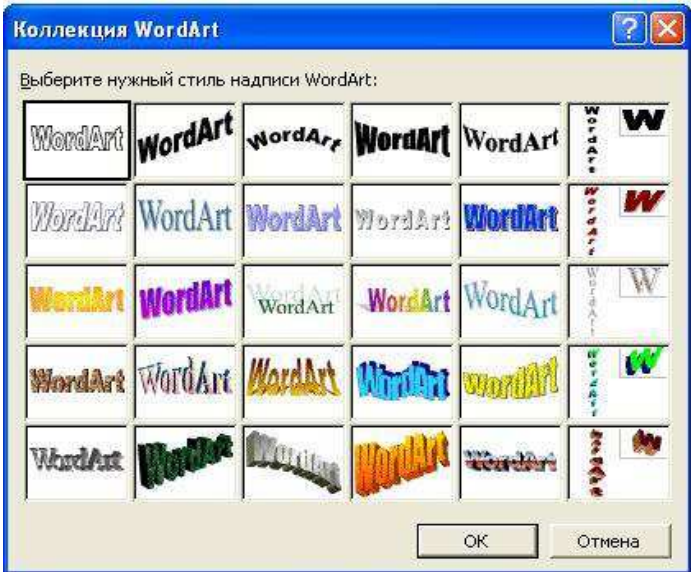

Рис.6. Діалогове вікно WordArt

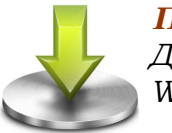

Порада

Доцільно встановити розмір шрифту 14, а на слайді текст WordArt збільшити до потрібного розміру.

Встановити текст можна так: Вставка/ Надпись (або на панелі інструментів Рисование вибрати кнопку Надпись). ∥A.E

Вибрати місце розміщення тексту на слайді і ввести текст.

#### 12. ФОРМАЛГУВАННЯ ПТЕКСЛГУ

Щоб відформатувати тест, необхідно:

- його виділити,
- Формат/ Шрифт / у діалоговому вікні Шрифт (рис.7) вибрати параметри форматування.

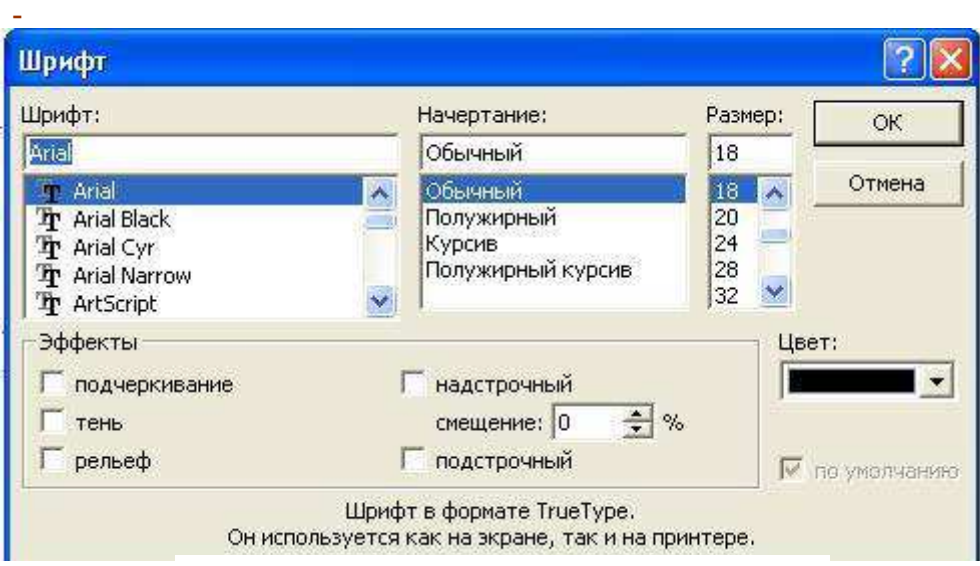

Рис.7. Діалогове вікно Шрифт

При потребі можна змінити тип, накреслення, розмір, колір тексту й установити ефекти (подчеркивание, тень, рельеф, верхний, нижний индекс): окремо кожний ефект або в комбінації.

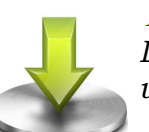

#### Порада

Ще раз перегляньте розділ "Загальні правила використання шрифтів" та вимоги до змісту презентації.

13. СТВОРЕННЯ СПИСКУ

Є кілька варіантів створення списків. Наприклад, під час створення списку в режимі введення напису необхідно:

- 1) натиснути Enter для переходу на новий рядок,
- 2) натиснути кнопку Нумерация для створення нумерованого або кнопку Маркеры для створення маркованого списку
- 3) відформатувати список: Формат/ Список...

### 14. ВСТАВКА НОВОГО СЛАЙДА

Для вставки нового слайда до презентації необхідно виконати таку послідовність дій: Вставка/ Новый слайд (рис.8). Застосувати до цього слайду потрібний макет.

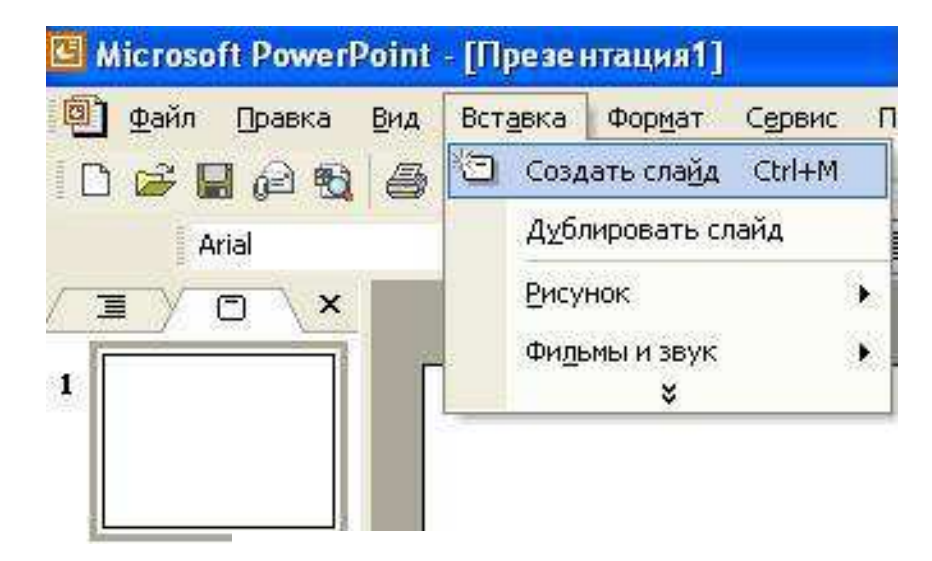

Рис.8. Вставка нового слайда

### 15. ФОРМАТУВАННЯ СЛАЙДА

Форматуючи слайд, можна змінити кольорову гаму оформлення чи вибрати оформлення фону. Щоб змінити кольорову гаму оформлення слайда, необхідно виконати такі дії: Формат/ Цветовая схема слайда. Далі вибрати стандартну чи спеціальну схему.

### 16. ОФОРМЛЕННЯ ФОНУ СЛАЙДА

Для оформлення фону слайда необхідно виконати такі дії: Формат/ Фон (рис.9).

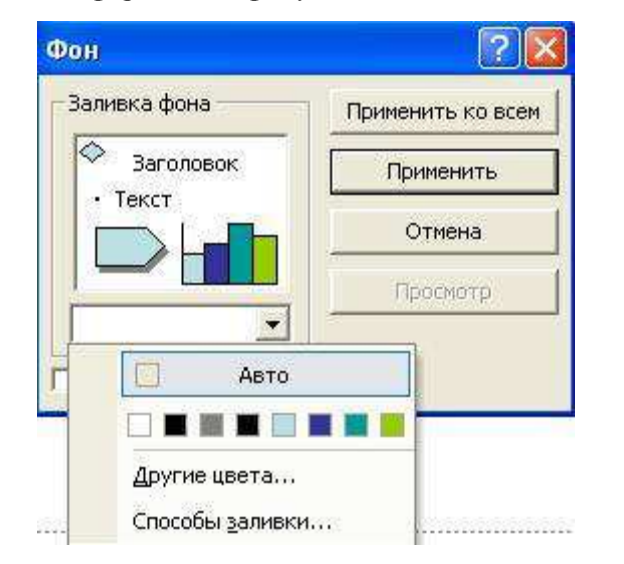

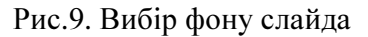

#### Порада

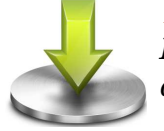

Вибираючи кольорову гаму, не забувайте враховувати фізіологічні особливості сприймання кольорів.

Після вибору пункту Другие цвета на екрані з'явиться діалогове вікно Цвета із вкладками Обычные и Спектр (рис.10, 10а)

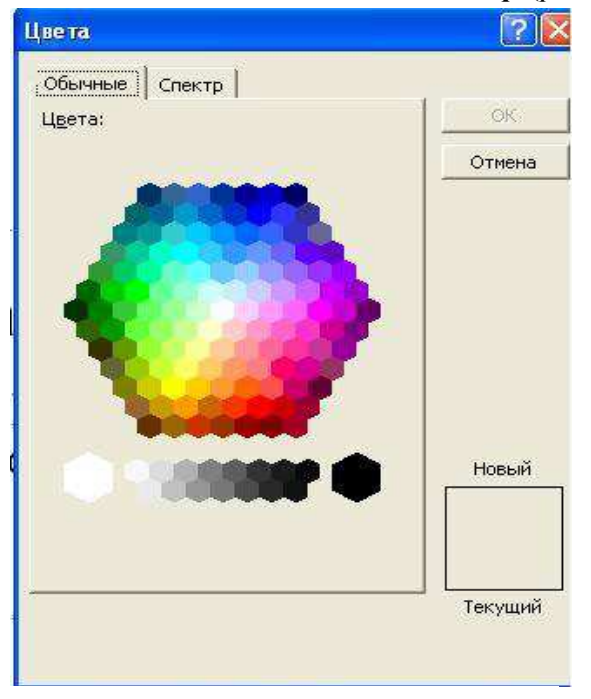

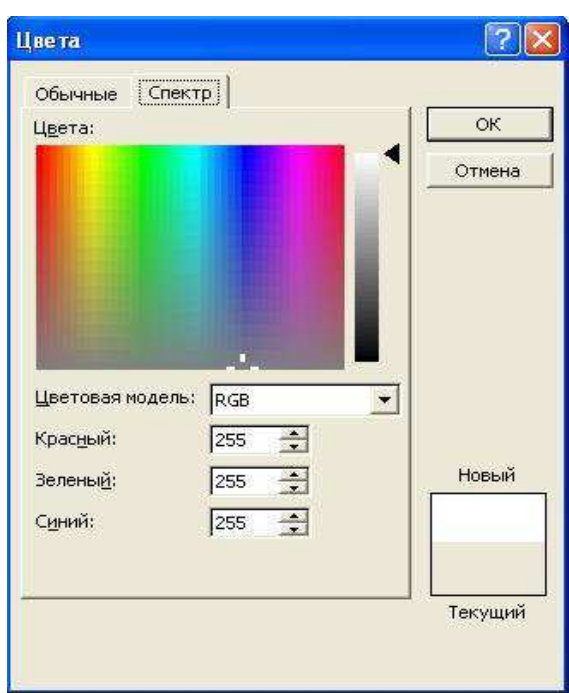

Рис.10. Вибір кольору заливки

Рис.10а. Вибір кольору для фону слайда

Якщо вибрати Способы заливки (рис.11), то на екрані з'явиться діалогове вікно Способы заливки, де можна вибрати різні типи заливки фону (Градиентная, Текстура, Узор, Рисунок).

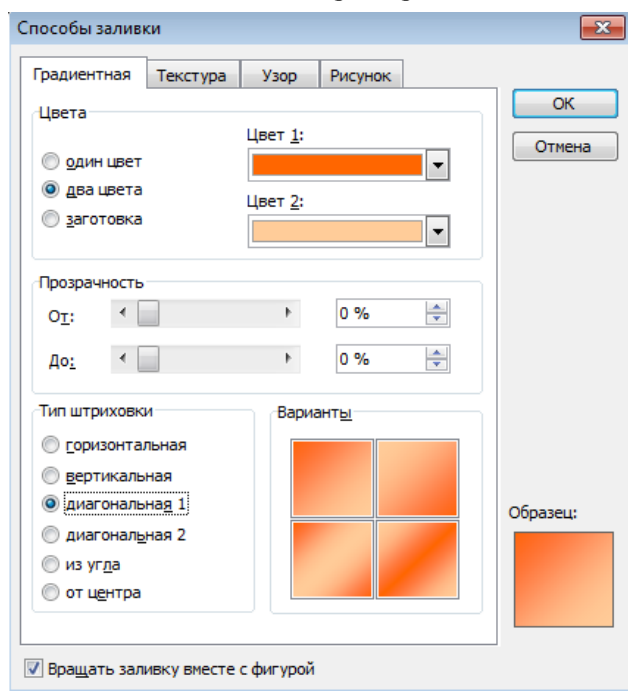

Рис.11. Діалогове вікно Способы заливки для вибору типу заливки фону

Вибравши для оформлення фону або спосіб заливки, необхідно вказати: цей вибір стосується одного слайда чи всіх слайдів презентації. Для цього у діалоговому вікні Фон вибрати Применить або Применить ко всем.

### 17. ВСТАВКА ОБ'ЄКТІВ ДО СЛАЙДІВ ПРЕЗЕНТАЦІЇ

Щоб вставити графічний об'єкт (рисунок із бібліотеки рисунків ClipArt Gallery чи записаний у файлі, автофігуру, організаційну діаграму, об'єкт WordArt, рисунок зі сканера чи цифрової камери), необхідно виконати такі дії: Вставка/ Рисунок/ вибрати необхідний тип графічного об'єкта (рис.12).

Наприклад, для вставки та форматування рисунку із бібліотеки ClipArt, виконайте такі дії: Вставка/ Рисунок/ Картинки.

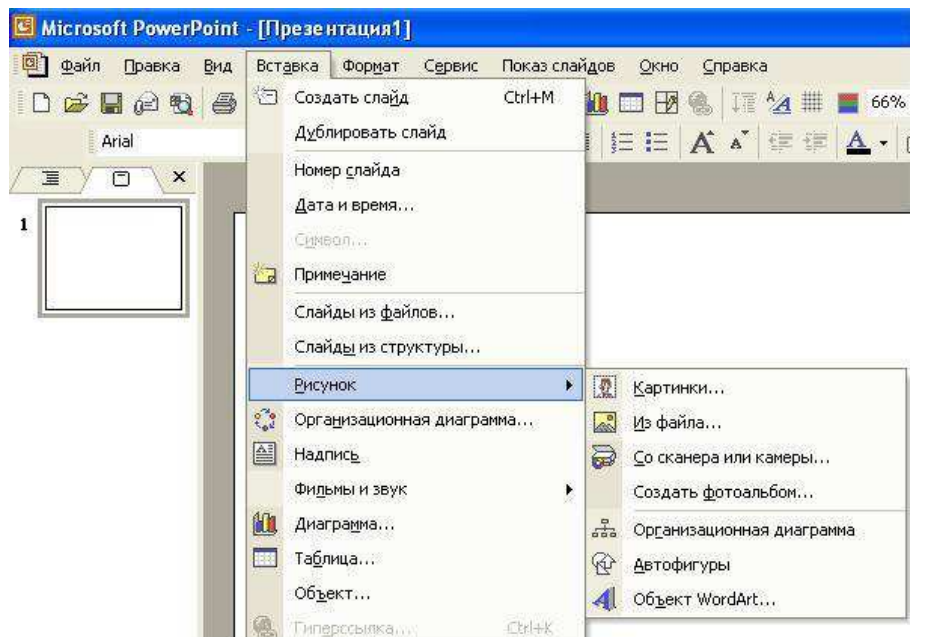

Рис.12. Вставка об'єктів до слайдів

Після цього на панелі в правому нижньому куті програми треба вибрати Коллекция картинок. З'явиться діалогове вікно Коллекция картинок (рис.13)

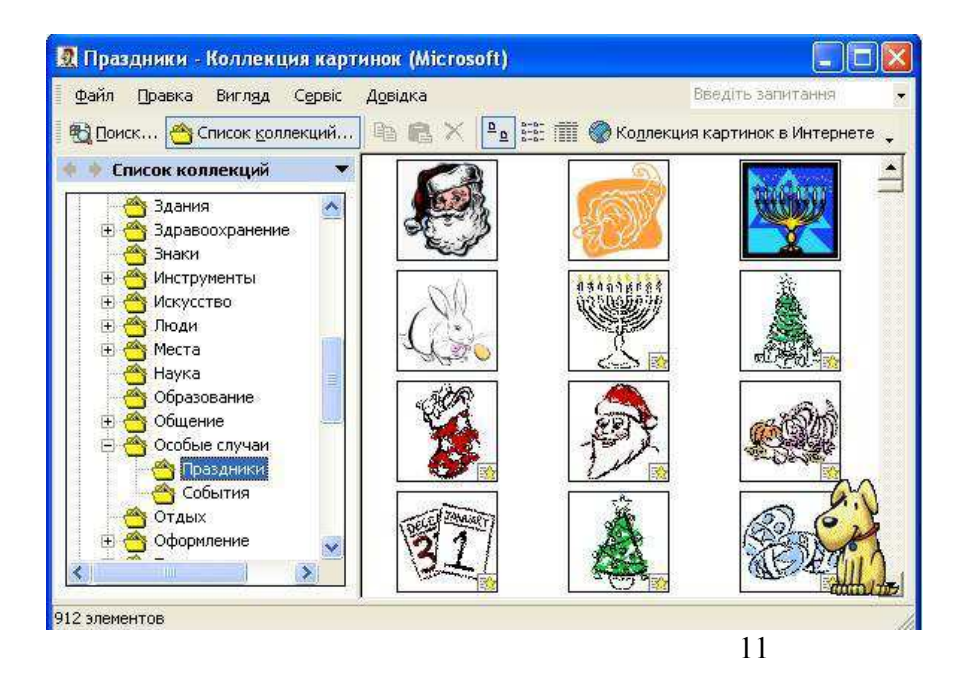

Рис.13. Діалогове вікно Коллекция картинок

Відповідно до тематики презентації виберіть один із запропонованих розділів, деякі розділи складаються з окремих частин. Наприклад, Особые случаи – Праздники. В правій частині треба виділити малюнок, скопіювати його (використовуючи контексне меню). Перейти на потрібний слайд і вставити (із контексного меню, або команда Правка/ Вставить, або відповідними комбінаціями клавіш для вставки скопійованих об'єктів).

Вставлений малюнок можна вилучати, переміщувати по слайду, змінювати його розмір. Для того, щоб вилучити об'єкт, необхідно:

- виділити його (вказати на нього курсором і натиснути ліву кнопку миші),
- натиснути клавішу Delete.

Щоб змінити розміри виділеного об'єкта, необхідно: курсор миші встановити на один із маркерів, натиснути ліву кнопку миші і методом перетягування зменшити (чи збільшити) об'єкт.

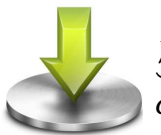

 Порада Зберігайте співвідношення: розмір об'єкта відповідає шрифту на слайді.

#### 18. ВСТАВКА ОРГАНІЗАЦІЙНОЇ ДІАГРАМИ

Щоб вставити організаційну діаграму (схему), необхідно виконати такі дії: Вставка/ Рисунок/ Организационная диаграмма (рис.14)

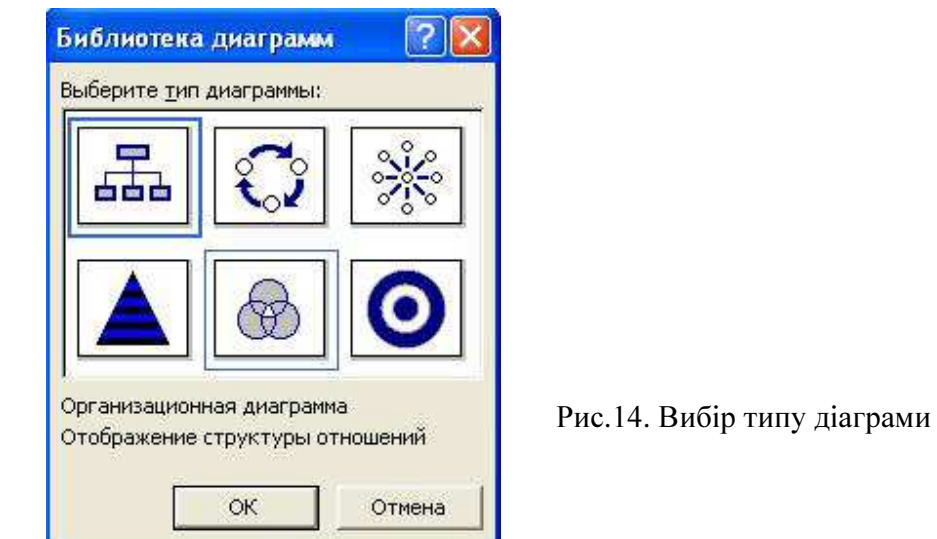

#### 19. ВСПІАВКА ПІА ФОРМАПІУВАННЯ ПІАБЛИЦІ

Щоб вставити таблицю, необхідно виконати такі дії: Вставка/ Таблица. На екрані з'явиться діалогове вікно Вставка таблицы, в якому необхідно встановити кількість стовпчиків та кількість рядків у таблиці. Після цього повинна з'явитись таблиця та панель інструментів Таблицы и границы (якщо немає, то виконати: Вид/ Панели инструментов/ Таблицы и границы).

За допомогою кнопок панелі інструментів можна виконати необхідне форматування: тип, товищину та колір ліній, тип та колір меж, заливку, об'єднати чи поділити комірки, вставити чи вилучити стовпчики чи рядки тощо.

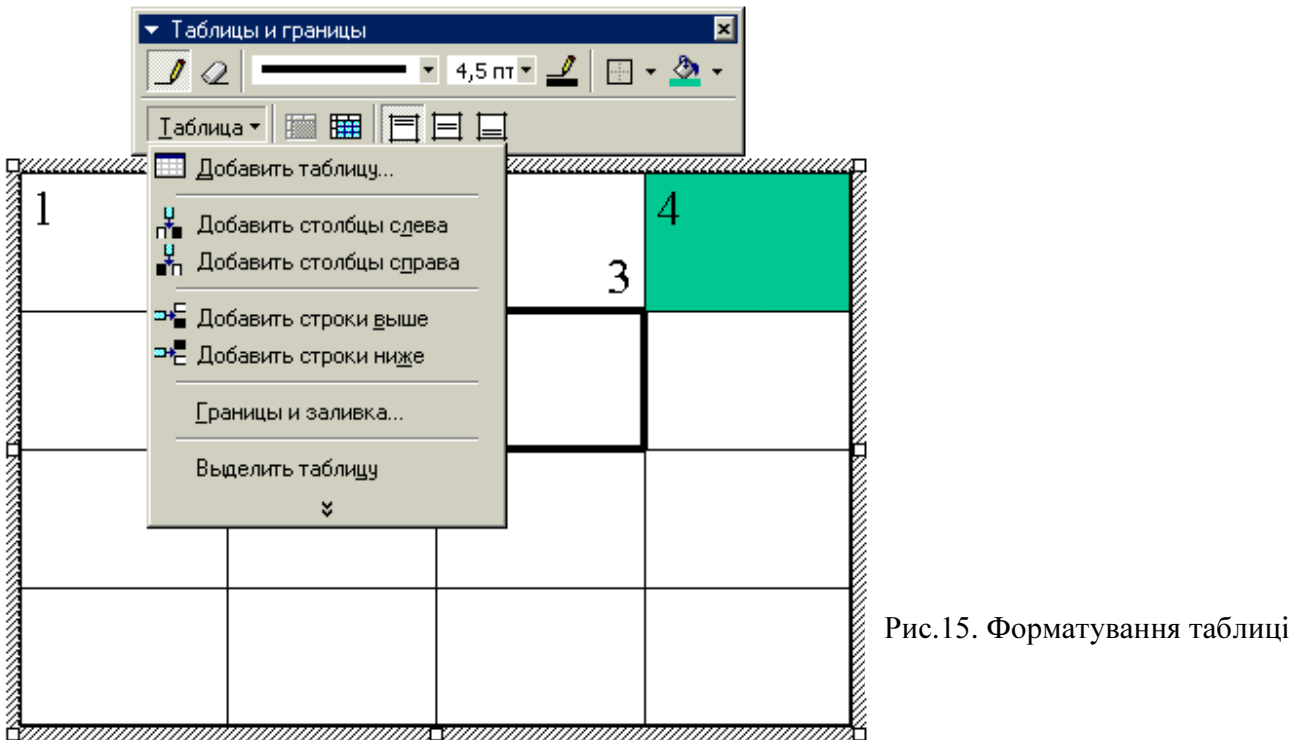

## 20. ІМПОРТІ УВАННЯ ОБ'ЄКТІ ІВ, СТІВОРЕНИХ У СЕРЕДОВИЩІ ІНШИХ ПРОГРАМНИХ ЗАСОБІВ

PowerPoint дає змогу вставляти у слайди креслення, створені засобами AutoCad, документи і рисунки Word, сторінки та діаграми Excel.

Що вставити такі та інші об'єкти, треба виконати команду Вставка/ Объект/ вибрати тип об'єкта та програму, в якій він виконаний (рис.16).

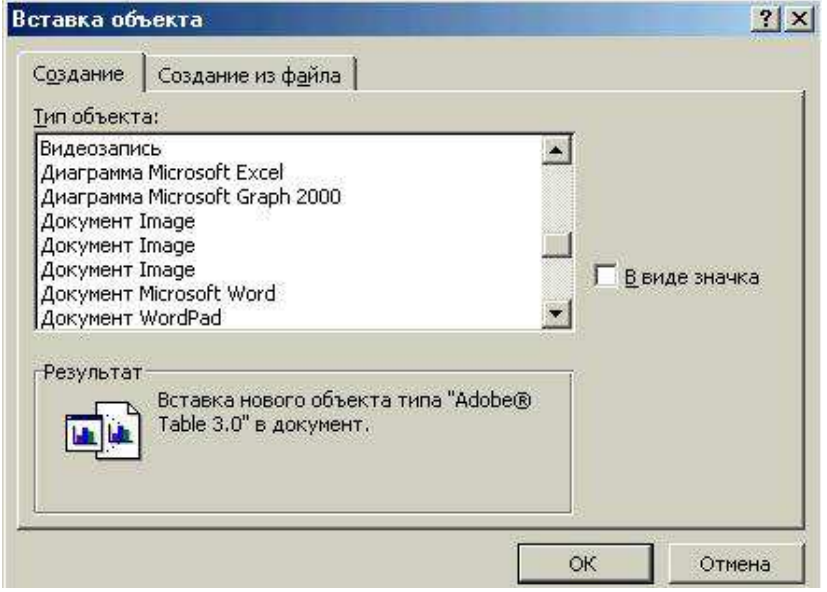

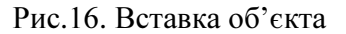

### 21. ВСТАВКА КОЛОНТИТУЛІВ У СЛАЙД

Щоб пронумерувати слайди, вставити дату і час та іншу текстову інформацію в нижньому колонтитулі, необхідно виконати команду Вид/ Колонтитулы (рис.17).

У ліалоговому вікні Колонтитулы встановити прапорці біля полів, які необхідно включити до слайда (дату і час, нумерацію слайдів, довільний текст колонтитула тощо). За потребою можна ввести текст верхнього колонтитула, а також вказати: ця настройка стосується одного слайда чи всіх слайдів.

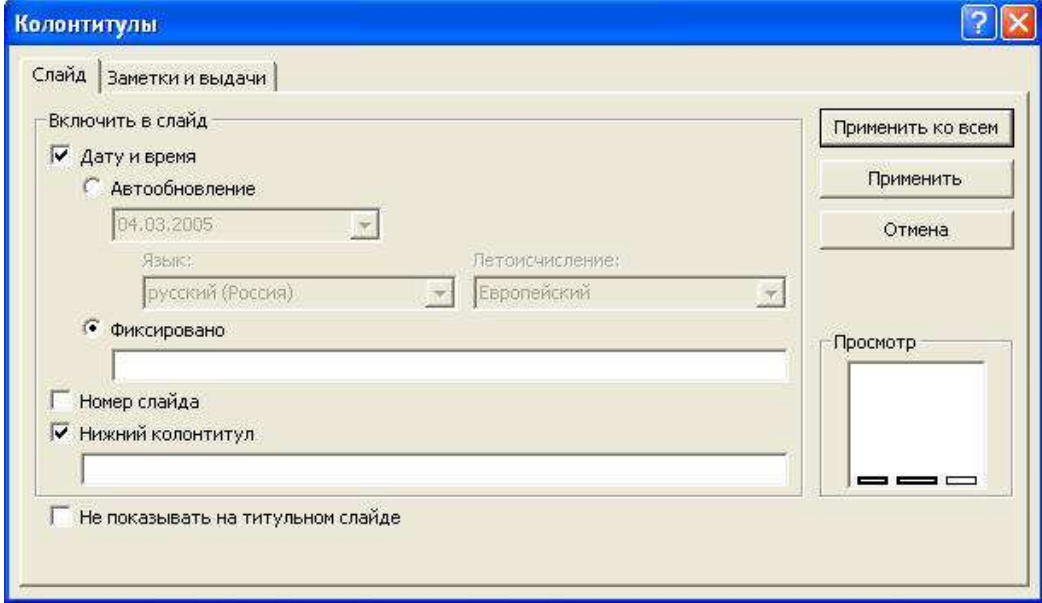

Рис.17. Колонтитули

#### 22. РЕЖИМИ ПЕРЕГЛЯДУ ПРЕЗЕНТАЦІЇ

У PowerPoint є кілька режимів перегляду слайдів презентації:

- 1. В режимі Обычный виконуються переважно всі операції
- 2. Режим Сортировщик слайдов призначений для роботи з презентацією загалом, а не з окремими слайдами. У ньому зручно змінювати порядок розміщення слайдів, переміщенням їх за допомогою миші, підключати різноманітні ефекти при переході від слайда до слайда чи при заповненні слайда об'єктами. Все це можна виконати і в режимі Обычный.
- 3. У режимі Показ слайдов на екран виводять лише слайди підготовленої презентації і кнопки виклику контекстного меню керуванням презентацією. Контекстне меню можна також викликати, натиснувши праву кнопку миші у будь-якому місці слайда. Це допоможе під час демонстрації виконувати допоміжні дії. Наприклад: перехід до будь-якого слайда або викликати примітки до слайда (Заметки докладчика).

Потрібний режим задають натисканням на відповідну кнопку в лівій нижній частині екрана або відповідною командою з меню Вид.

### 23. ЗАСТОСУВАННЯ ЕФЕКТУ ПРИХОВАНОГО СЛАЙДА

Слайд презентації можна визначити як «прихований» (скрытый), за допомогою команди меню Показ слайдов/ Скрыть слайд. Ці слайди не виводяться на екран під час звичайного перегляду презентації. Показати такі слайди на демонстрації можна, вибравши в контексному меню: Переход/ Выбор слайда по имени/ у запропонованому списку слайдів презентації вибрати прихований слайд. За допомогою цього ефекту можна підготувати деякі додаткові презентаційні матеріали, які можуть бути використані або пропущені під час демонстрації залежно від зацікавленості та реакції аудиторії.

#### 24. ВСТАВКА ГІПЕРПОСИЛАНЬ

Розгалужена структура презентації реалізується шляхом вставки гіперпосилань. За допомогою гіперпосилань можна організувати перехід на означений файл, що знаходиться на комп'ютері, на будь-який слайд цієї презентації, на новий документ та на електронну адресу.

Щоб організувати гіперпосилання, необхідно:

- ° виділити об'єкт, за яким буде закріплено гіперпосилання (наприклад фрагмент тексту (слово) або автофігура);
- $\degree$  виконати команду *Вставка/ Гиперссылка* або на панелі інструментів вибрати кнопку Добавление Гиперссылки;
- ° вибрати потрібний тип гіперпосилання та необхідні параметри (рис.18), (наприклад, ім'я файла, який потрібно завантажити, чи номер слайда, на який здійснюється перехід).

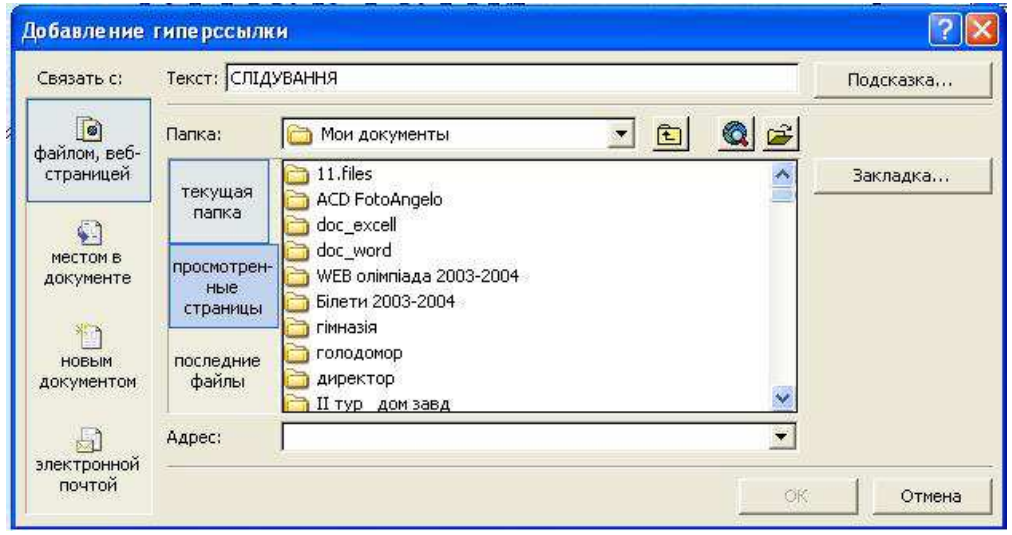

Рис.18. Вставка гіперпосилання

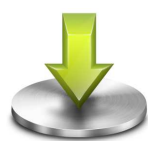

#### Порада

Файл, на який здійснюється посилання, бажано помістити в одну папку з файлом презентації. Переміщуючи презентацію на інший комп 'ютер, простежте, щоб цей файл також був переписаний.

### 25. ВСТАВКА КНОПОК КЕРУВАННЯ

За допомогою елементів керування можна активно впливати на перебіг демонстрації слайдів презентації.

Щоб вставити кнопку керування, необхідно вибрати Показ слайдов/ Управляющие кнопки (рис.19), потім вибрати необхідну кнопку.

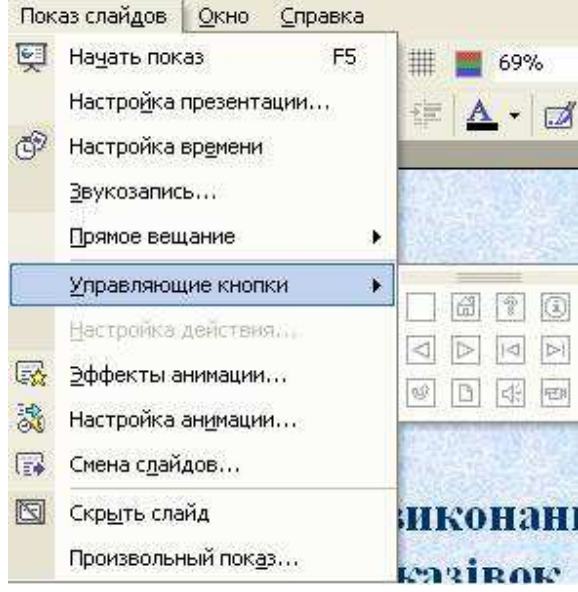

Рис.19. Вставка кнопок керування

### 26. НАСТРОЙКА КНОПКИ КЕРУВАННЯ

Щоб за кнопкою Настраиваемая закріпити виконання дій, необхідно у діалоговому вікні Настройка действия (рис. 20) вибрати її з меню, наприклад, Другой файл. У діалоговому вікні Гиперссылка на другой файл вибрати ім'я файла.

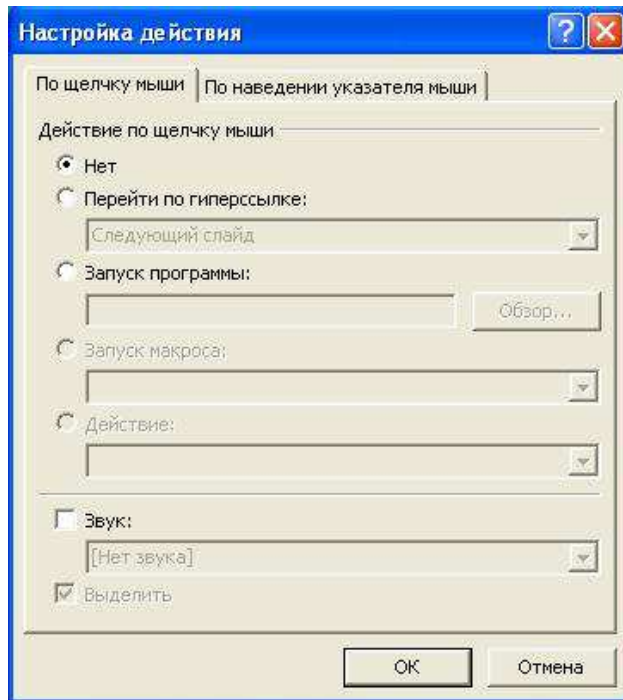

Рис.20. Настройка кнопок керування

### 27. АНІМАЦІЙНІ ЕФЕКТИ

Під анімацією в PowerPoint мають на увазі рух або видозміну об'єктів на екрані. Застосування анімаційних ефектів надає презентації динамічності, а також дає змогу підкреслити деякі ключові моменти її змісту.

Анімаційні ефекти можуть супроводжувати:

- o зміну слайдів,
- o появу та відображення об'єктів слайда.

Ефект при переході до наступного слайда можна встановити так: Показ слайдов/ Смена слайдов на панелі справа вибрати потрібний ефект (рис.21). Ефект можна застосувати лише до одного або до всіх слайдів.

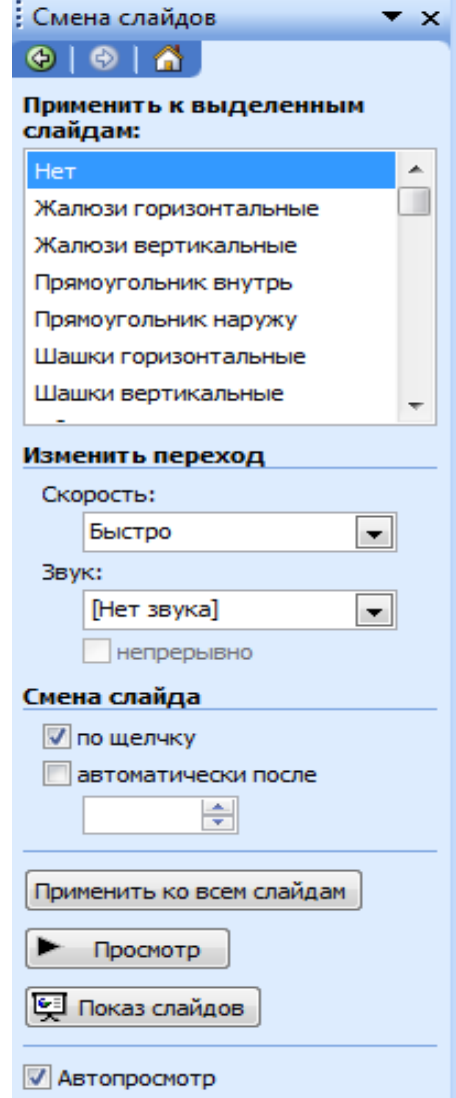

Рис.21. Ефекти анімації

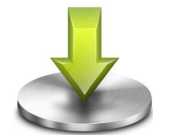

### Порада

Стежте, щоб ефект був доречним.

### 28. АНІМАЦІЯ ОБ'ЄКТІВ СЛАЙДА

До будь-якого об'єкта слайда (тексту, рисунків, таблиць тощо) можна застосувати анімаційний ефект.

Перш ніж застосовувати ефекти, необхідно визначити, які об'єкти будуть анімовані, в якому порядку вони з'являтимуться під час демонстрації, який саме анімаційний ефект буде застосований після їхньої появи на екрані, з якою метою і скільки він триватиме.

Щоб встановити порядок появи об'єктів на екрані, треба виконати такі дії: Показ слайдов/ Настройка анимации. Вибрати порядок появи об'єктів на екрані. На панелі Настройка анимации потрібно вказати, яким чином буде здійснено анимацію: після натискання на кнопку миші (По и елчку) чи автоматично (Автоматически) через вказаний проміжок часу.

Можна вибрати і звуковий ефект (стандартний, записаний із мікрофона тощо), в супроводі якого об'єкт з'являтиметься на екрані.

PowerPoint дає змогу налаштувати анімаційні ефекти появи тексту по літерах, словах, абзацах.

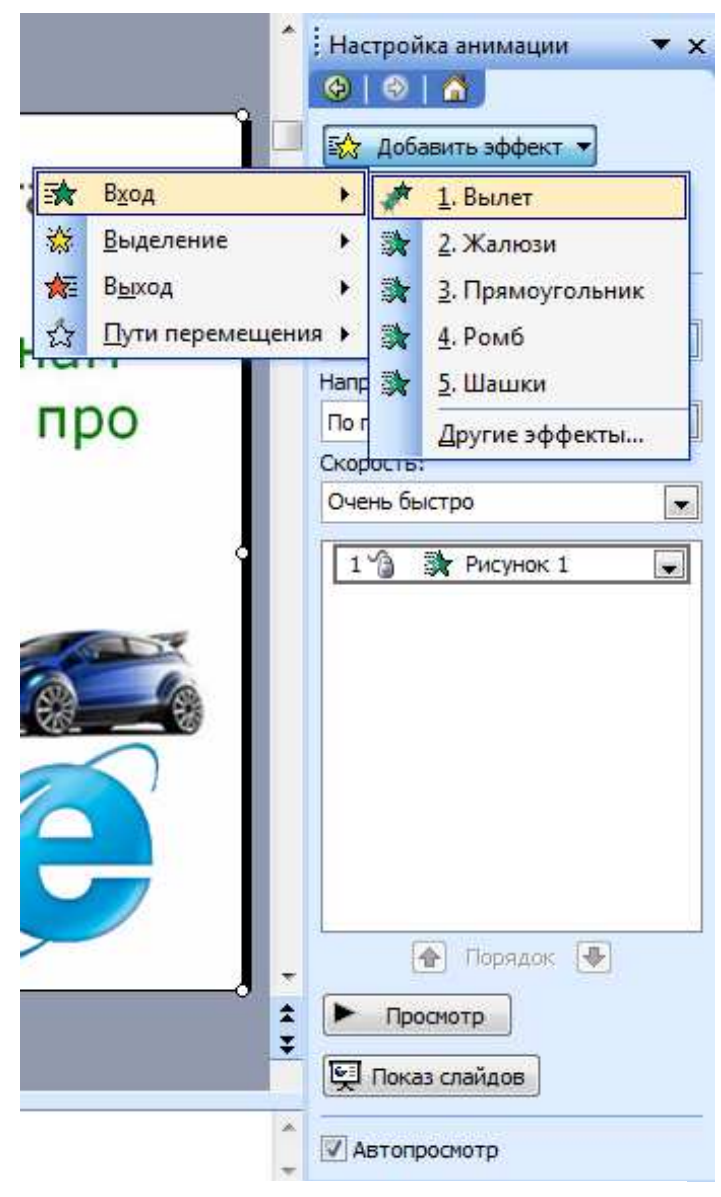

Рис.22. Настройка анімації

#### Зауваження

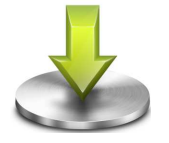

Надмірне використання звуків, анімаційних ефектів – бар'єр на шляху ефективної передачі інформації.

#### 29. ВСТАВКА ЗВУКІВ

Звукові ефекти, такі як запис музики і мовного супроводу, допоможуть презентації вийти на якісно високий рівень. Звукові файли можуть мати такі формати: wav або midi. для того щоб додати звук, можна:

- скористатися командою Вставка/ Фильмы и звук/ Звук из коллекции (можна додати наявні в колекції звуки),
- якщо файл звуку є на диску, то Вставка/ Фильмы и звук/ Звук из файла (рис. 23.) вказати шлях до такого файла з діалогового вікна Вставка звука
- щоб записати мовний супровід: Показ слайдов/ Звукозапись.

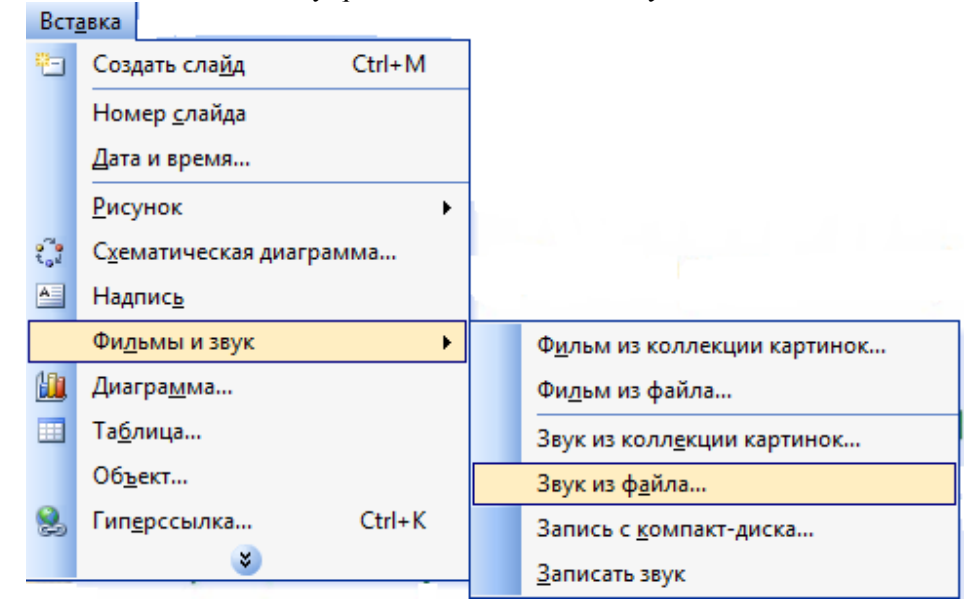

Рис.23. Вставлення звуку в презентацію

#### 30. ВСТАВКА ВІДЕОКЛІПІВ

До будь-якого слайда можна вставити один або декілька відео кліпів. для цього треба перейти на потрібний слайд, а потім виконати команди:

- $\circ$  Вставка/ Фильмы и звук/ Фильм из коллекции. Вікриється вікно Вставка картинок. Натисніть на ній кнопку Коллекция картинок для пошуку на комп'ютері відеокліпів. Виділіть фільм, який необхідно додати до слайда (значна частина їх є анімованими, мають формат gif).
- о якщо треба вставити фільм із наявного файла на диску, виберіть Вставка/ Фильмы и звук/ Фильм из файла (більшість таких файлів мають розширення avi). Відкрийте потрібний диск, папки, та знайдіть файл

щоб настроїти показ відео кліпу, виділіть об'єкт відео на слайді, виберіть Показ слайдов/ Настройка анимации/ Добавить эффект для зміни способу відтворення

#### ІV. Узагальнення та систематизація вивченого матеріалу. (10 хв)

А зараз ми перевіримо, як ви засвоїли даний матеріал. Для цього вам слід вибрати правильну відповідь на тестові завдання, які відображені за допомогою мультимедійної системи. Якщо ви знаєте правильну відповідь, піднімайте руку.

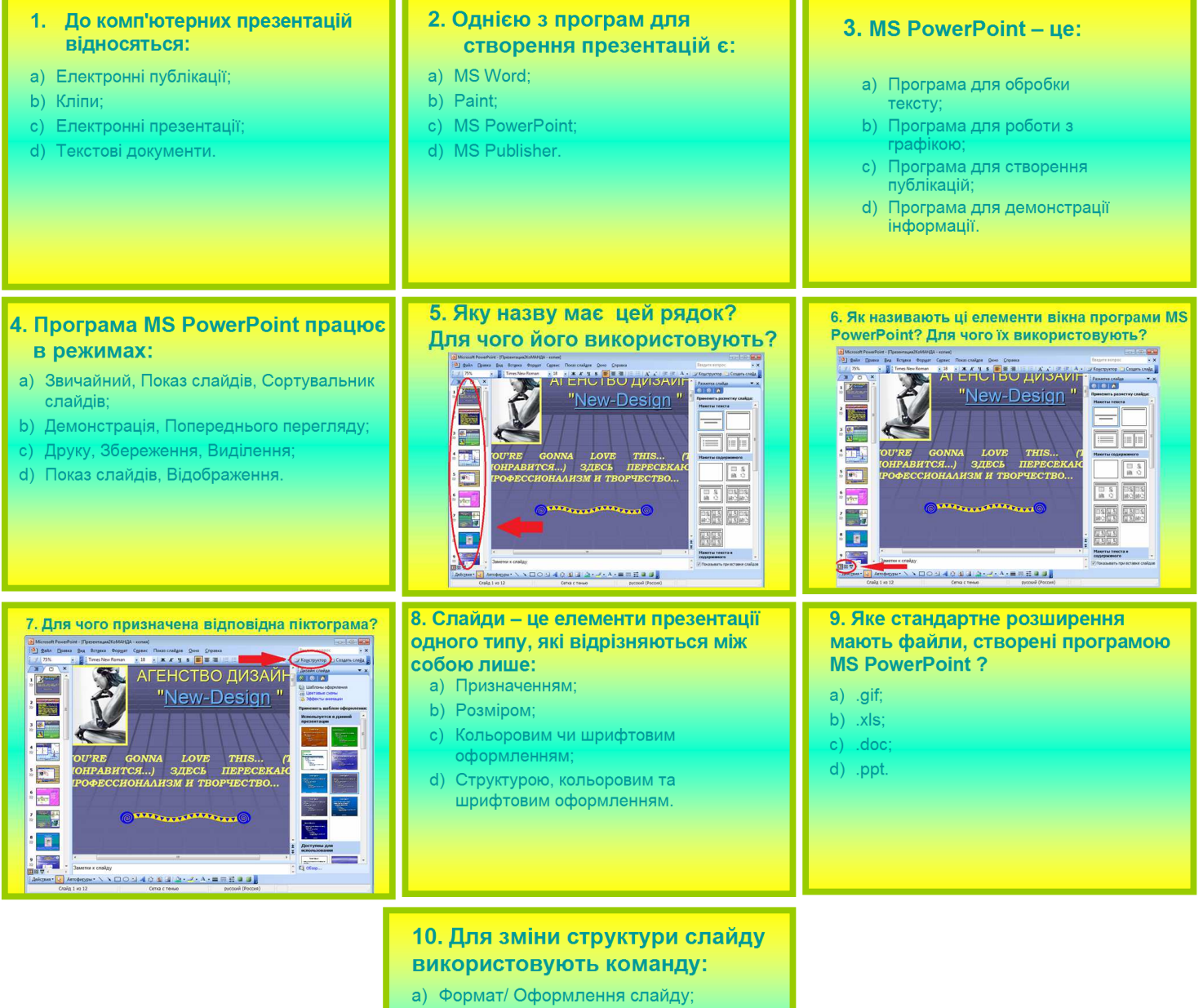

- **b)** Формат/ Розмітка слайду;
- с) Вид/ Сортувальник слайдів;
- d) Формат/ Регістр.

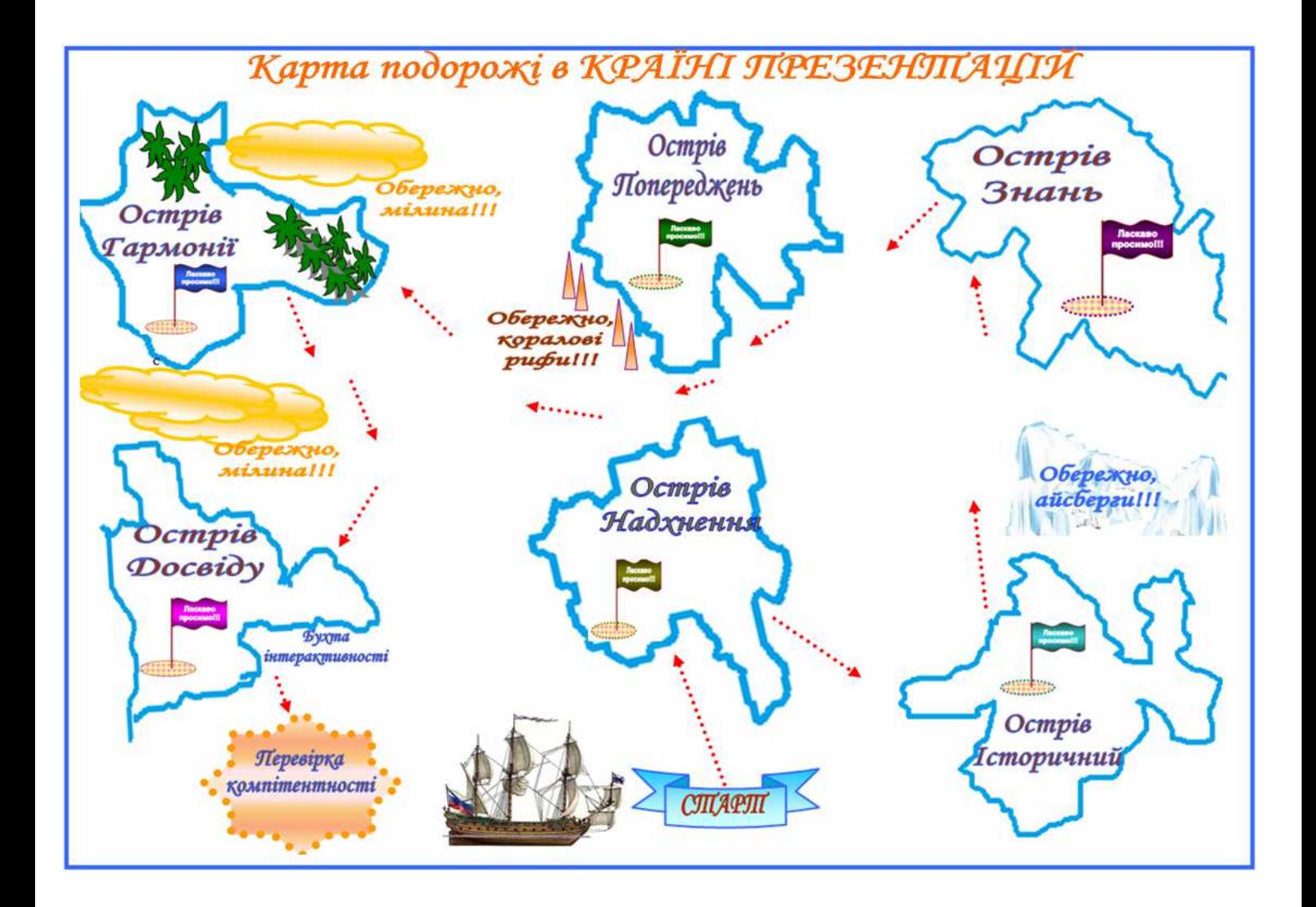

# СТРУКТУРА ТИПОВОГО ВІКНА ПРОГРАМИ POWER POINT:

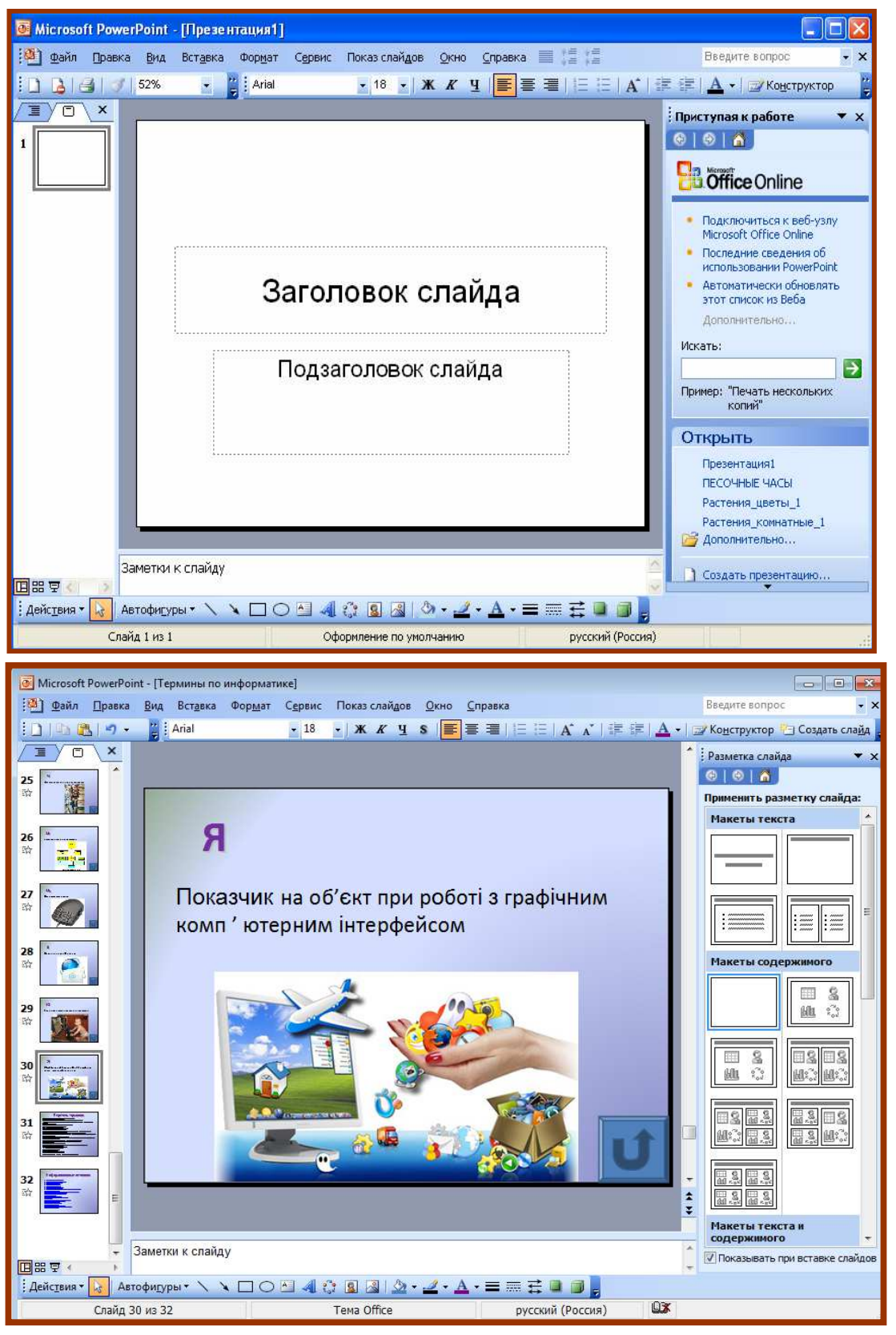